### Registrujte váš výrobok a získajte podporu na

### www.philips.com/welcome

# PhotoFrame

SPF4008

SPF4208

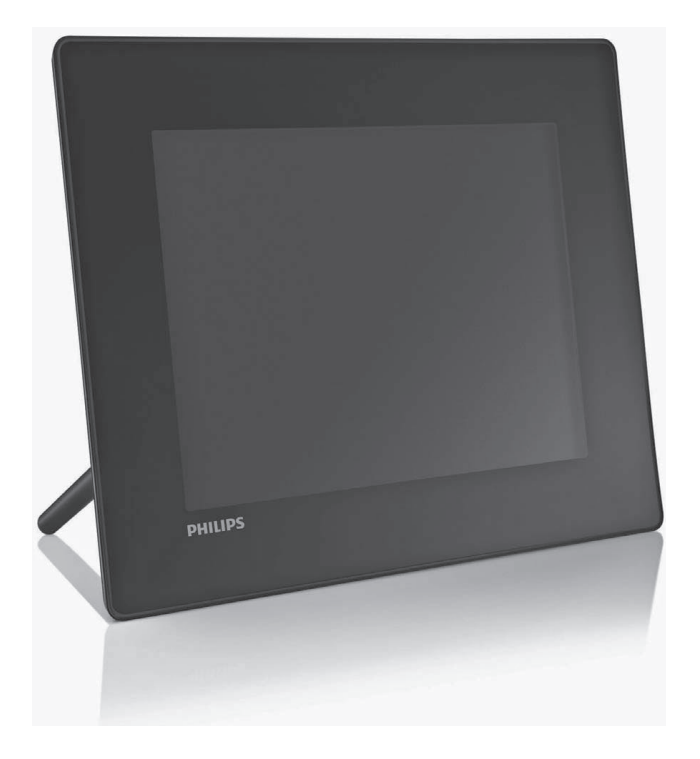

Návod na obsluhu

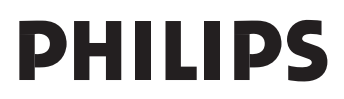

## Obsah

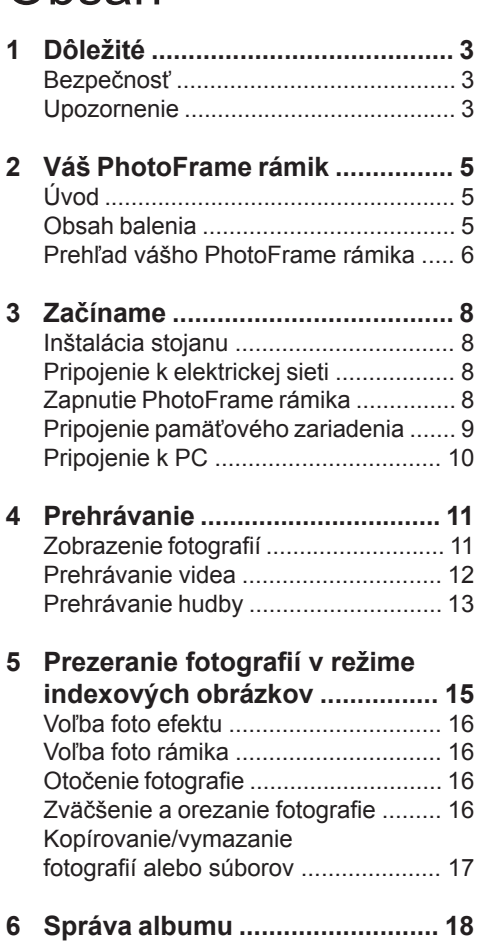

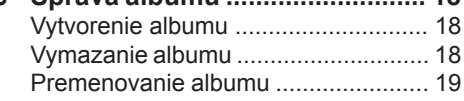

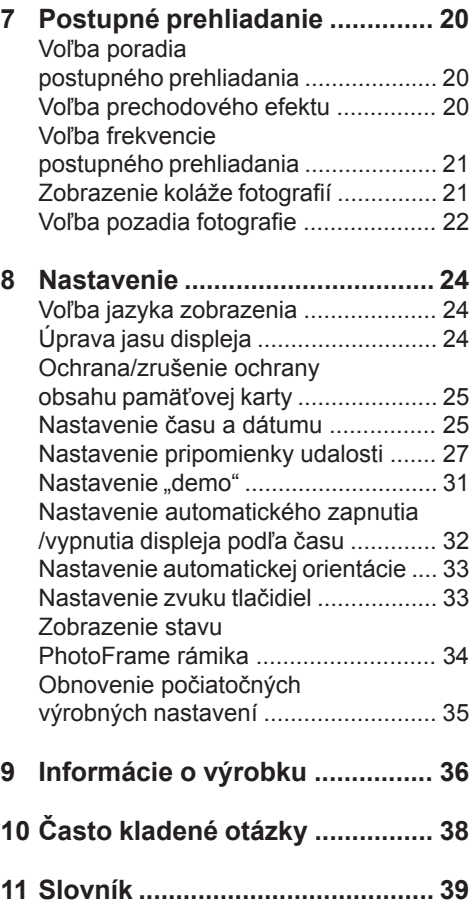

#### **Potrebujete pomoc?**

Navštívte prosím www.philips.com/welcome, kde môžete sprístupniť úplnú sadu podporných materiálov, ako je návod na obsluhu, najnovšie aktualizácie softvéru a odpovede na často kladené otázky.

> Použitie ovládačov, nastavení alebo iných postupov ako sú odporúčané v tomto návode môže mať za následok nebezpečné žiarenie alebo nekorektné fungovanie prístroja.

## **Dôležité**

### **Bezpečnosť**

### Bezpečnostné opatrenia a údržba

- Nikdy sa nedotýkajte, netlačte, netrite alebo neudierajte na displej pevnými predmetmi, ktoré môžu trvalo poškodiť displej.
- Ak nebudete PhotoFrame rámik používať dlhší čas, odpojte ho od elektrickej energie.
- Pred čistením displej, vypnite a odpojte sieťovú šnúru. Displej čistite len pomocou jemnej, vodou navlhčenej tkaniny. Na čistenie zariadenia nikdy nepoužívajte látky ako je alkohol, chemikálie alebo domáce čističe.
- Nikdy neumiestňujte zariadenie do blízkosti otvorených plameňov alebo iných tepelných zdrojov, vrátane priameho slnečného žiarenia.
- Nikdy nevystavujte zariadenie dažďu ani vode. Nikdy neumiestňujte nádoby s tekutinami, ako sú vázy, do blízkosti zariadenia.
- Nikdy nehádžte zariadenie. Ak vám zaradenie spadne, poškodí sa. Udržujte stojan mimo káblov.
- Udržujte stojan mimo káblov.
- Nezabudnite nainštalovať a používať služby alebo softvér, len z dôveryhodných zdrojov bez vírusov.
- Toto zariadenie je určené len pre používanie v interiéri.
- Pre napájanie zariadenia používajte len dodávaný sieťový adaptér.

### **Upozornenie**

### **Záruka**

Žiadne komponenty nie sú opraviteľné užívateľom. Neotvárajte ani nesnímajte kryty na výrobku. Opravy môžu byť vykonané len servisným strediskom Philips a oficiálnymi predajňami. V opačnom prípade môže dôjsť k strate záruky.

Akákoľvek operácia výslovne zakázaná v tomto návode, akékoľvek úpravy, alebo procesu ktoré nie sú odporúčané alebo povolené v tomto návode vedú k strate záručných práv.

Be responsible Respect copyrights

Výroba nepovolených kópií materiálu chráneného proti kopírovaniu, vrátane počítačových programov, súborov, vysielania a zvukových nahrávok, môže byť porušením autorských práv a považované za trestný čin. Toto zariadenie by nemalo byť použité na takéto účely.

### Prehlásenie o zhode

Philips Consumer Electronics prehlasuje na vlastnú zodpovednosť, že produkt vyhovuje nasledovným štandardom EN60950:2000 (Bezpečnostné požiadavky informačných technológií) EN55022:1998 (Požiadavky o rádiovom rušení informačných technológií) EN55024:1998 (Požiadavky odolnosti informačných technológií) EN61000-3-2:2006 (Obmedzenia pre aktuálne emisie) EN61000-3-3:1995 (Obmedzenia pre kolísanie napájania a blikanie) nasledujúca opatrenia aplikovateľných smerníc 73/23/EEC (Smernica o nízkom napätí) 2004/108/EC (EMC smernica) 2006/95/EC (Dodatok EMC a smernice o nízkom napätí) a je vyrobený v organizácii na úrovní ISO9000.

**Recyklácia** 

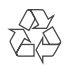

Váš výrobok je vyvinutý a vyrobený z vysoko kvalitných materiálov a komponentov, ktoré je možné recyklovať a opätovne použiť.

Ak sa na zariadení nachádza tento symbol prečiarknutého odpadkového koša na kolieskach, znamená to že výrobok je krytý Európskou smernicou 2002/96/EC.

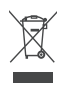

Nikdy nelikvidujte vaše staré výrobky s bežným domovým odpadom. Informujte sa prosím o miestnych pravidlách ohľadom separovaného zberu elektrických a elektronických výrobkov. Správna likvidácia vášho starého výrobku pomôže chrániť pred prípadnými negatívnymi dopadmi na životné prostredie a ľudské zdravie.

Likvidácia na konci životnosti

- Váš nový výrobok obsahuje materiály ktoré je možné recyklovať a opätovne použiť. Špecializované spoločnosti môžu recyklovať váš výrobok na zvýšenie množstva opätovne použiteľných materiálov a na minimalizovanie množstva ktoré je potrebné likvidovať.
- Oboznámte sa prosím s miestnymi predpismi týkajúcimi sa spôsobu likvidácie vášho starého monitora od vášho miestneho predajcu značky Philips.

Pre dodatočné informácie ohľadom recyklácie kontaktujte www.eia.org (Consumer Education Initiative)

### Recyklačné informácie pre zákazníkov

Spoločnosť Philips určila technicky a ekonomicky realizovateľné plány pre optimalizáciu produktov s ohľadom na životné prostredie, servis a aktivity. Od plánovania, dizajnu a produkcie, spoločnosť Philips zdôrazňuje dôležitosť výroby produktov, ktoré je možné jednoducho recyklovať. V spoločnosti Philips, manažment predovšetkým stanovuje účasť v národných iniciatívach recyklácie, kdekoľvek je to možné, aj v spolupráci s konkurenciou.

V európskych krajinách ako je Holandsko, Belgicko, Nórsko, Švédsko a Dánsko je vybudovaný systém recyklácie.

Súlad s elektromagnetickým poľom (EMF)

Koninklijke Philips Electronics N.V. vyrába a predáva mnoho výrobkov zameraných na spotrebiteľov, ktoré ako väčšina elektronických zariadení, majú vo všeobecnosti schopnosť vyžarovať a prijímať elektromagnetické signály.

Jeden zo základných obchodných princípov spoločnosti Philips je vykonať všetky nevyhnutné zdravotné a bezpečnostné opatrenia pre naše výrobky, na splnenie všetkých platných požiadaviek a EMF štandardov platných v čase výroby. Spoločnosť Philips zaviazaná vyvíjať, vyrábať a predávať výrobky, ktoré nespôsobujú žiadne nepriaznivé plyvy na ľudské zdravie. Spoločnosť Philips potvrdzuje, že ak sú jej výrobky používané správne na ich stanovený účel, ich používanie je bezpečné v súlade so súčasnými vedeckými dôkazmi. Spoločnosť Philips zohráva aktívnu úlohu vo vývoji medzinárodných EMF a bezpečnostných štandardov, čo umožňuje spoločnosti Philips predvídanie ďalších vývojov s štandardizácii a skorej integrácie svojich výrobkov.

### Prehlásenie o zakázaných látkach

Toto zariadenie vyhovuje požiadavkám RoHs a Philips BSD (AR17-G04-5010-010).

## $2$  Váš **PhotoFrame** rámik

Gratulujeme vám k vášmu nákupu a vítame vás v rodine spoločnosti Philips! Pre úplné využitie podpory, ktorú poskytuje spoločnosť Philips, zaregistrujte vaše zariadenie na www.Philips.com/welcome.

### **Úvod**

Pomocou PhotoFrame rámika si môžete vychutnať:

- Digitálne fotografie
- Domáce video
- MP3 hudbu ako pozadie

Rámik môžete umiestniť na rovný povrch alebo ho zavesiť na stenu pre nepretržité prehrávanie.

Môžete použiť Philips PhotoFrame Manager, aplikačný softvér pre PC, na presun fotografií alebo video/hudobných súborov z PC do vášho PhotoFrame rámika jednoduchým uchopením a presunutím. Taktiež ho môžete použiť na správu fotografií a albumov vo PhotoFrame rámiku. Pre viac informácií, si pozrite návod na obsluhu Philips PhotoFrame Manager na dodávanom CD-ROM disku.

### **Obsah balenia**

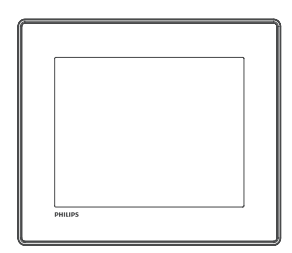

• Digitálny PhotoFrame rámik značky Philips

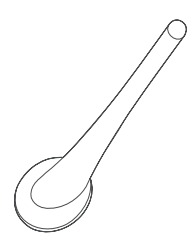

• Stojan

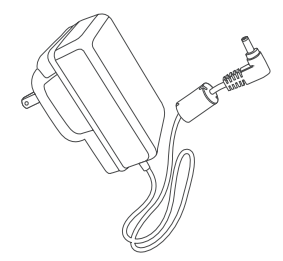

• AC-DC sieťový adaptér

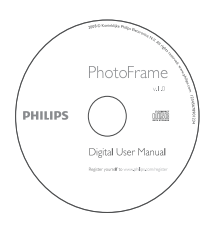

- CD-ROM disk ktorý obsahuje
	- Digitálny návod na obsluhu
	- Philips PhotoFrame Manager (Softvér a návod na obsluhu)

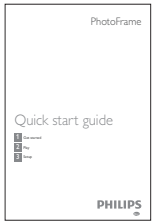

• Sprievodca rýchlym štartom

### **Prehľad vášho PhotoFrame rámika**

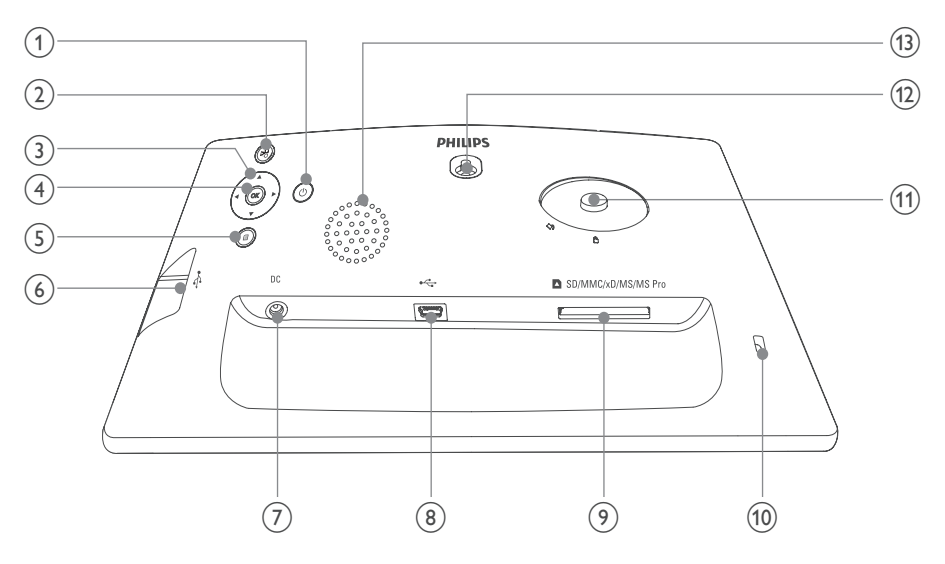

### $\odot$

• Zapnutie/vypnutie PhotoFrame rámika

#### $(2)$   $\ltimes$

- Postupné prehliadanie/hudba/video
- Prepínanie medzi režimom postupného prehliadania, režimom listovania a režimom kalendára

### $\textcircled{3}$   $\textstyle\bigwedge\text{V}/\text{V}$

• Voľba predchádzajúcej/nasledujúcej/ pravej/ľavej možnosti

#### **OK**

- (Pre prehrávanie hudby/videa) Pozastavenie alebo pokračovanie v prehrávaní
- Potvrdenie voľby

### $(5)$

• Sprístupnenie hlavného menu

 $\circledast$ 

• Slot pre USB flash zariadenie

### **DC**

• Konektor pre AC-DC sieťový adaptér

- $\circled{8}$   $\leftrightarrow$ 
	- Slot pre USB kábel do PC
- **SD/MMC/xD/MS/MS Pro** • Slot pre SD/MMC/xD/MS/MS Pro kartu
- **zámok Kensington**
- **Otvor pre stojan**
- **Otvor na zavesenie na stenu**
- **Reproduktor**

## 3 Začíname

### Upozornenie

• Používajte len tie ovládacie prvky, ktoré sú uvedené v tomto návode na obsluhu.

Vždy dodržiavajte inštrukcie v tejto kapitole v postupnom poradí.

Ak kontaktujete Philips, budete požiadaný o uvedenie čísla modelu a sériového čísla. Nájdite číslo modelu a sériové číslo je na zadnej strane vášho zariadenia. Zapíšte si tieto čísla tu:

Číslo modelu. \_\_\_\_\_\_\_\_\_\_\_\_\_\_\_\_\_\_\_\_\_\_\_\_\_

Sériové číslo.

### **Inštalácia stojanu**

Na umiestnenie PhotoFrame rámika na rovný povrch, pripevnite na zadnú stranu PhotoFrame rámika dodávaný stojan.

- **1** Vložte stojan do PhotoFrame rámika.
- **2** Umiestnite indikáciu na stojane do polohy  $\bigcirc$ .

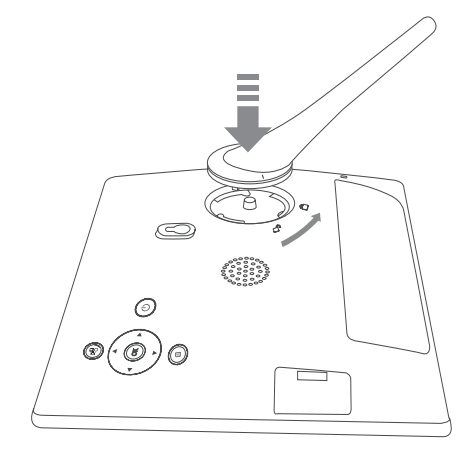

#### **3** Otočte stojan proti smeru hodinových ručičiek o 45 stupňov do polohy <sup>A</sup> a upevnite ho pevne k PhotoFrame rámiku.

### **Pripojenie k elektrickej sieti**

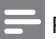

#### Poznámka

- Pri umiestnení PhotoFrame rámika sa uistite či je koncovka sieťovej šnúry a sieťová zásuvka jednoducho prístupná .
- **1** Pripojte sieťovú šnúru k **DC** konektoru na PhotoFrame rámiku.

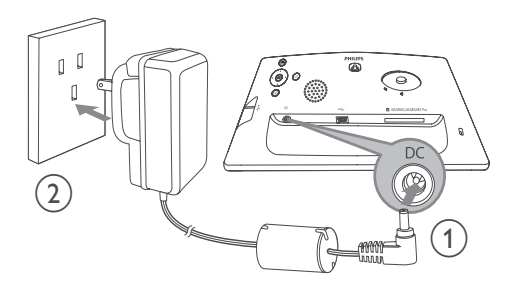

**2** Pripojte sieťovú šnúru k elektrickej zásuvke.

### **Zapnutie PhotoFrame rámika**

Poznámka

• PhotoFrame rámik môžete vypnúť len po ukončení všetkých činností kopírovania a uloženia.

#### **Pri prvom použití:**

- **1** Stlačte a podržte  $\bigcirc$  na dlhšie ako 1 sekundu.
	- $\rightarrow$  Zobrazí sa menu nastavenia jazyka.

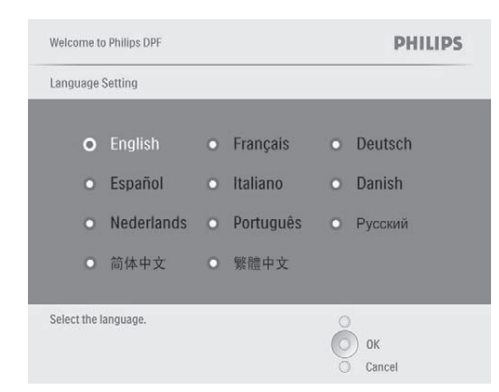

**2** Zvoľte jazyk a stlačte **OK** na potvrdenie.  $\rightarrow$  Zobrazí sa pomocná správa pre ovládanie tlačidiel.

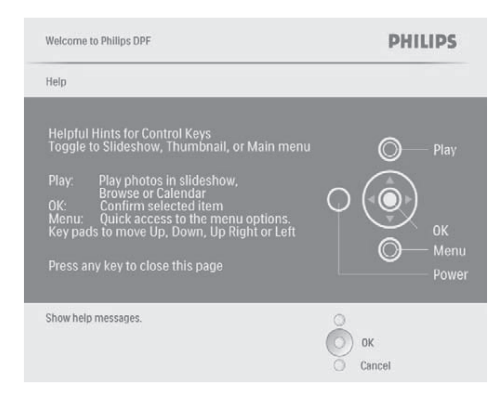

- **3** Stlačte akékoľvek tlačidlo na zatvorenie pomocnej správy.
	- Fotografie sú zobrazované v režime postupného prehliadania.

#### **Pri opätovnom použití:**

- **1** Stlačte a podržte  $\bigcirc$  na dlhšie ako 1 sekundu.
	- $\rightarrow$  Zobrazí sa pomocná správa pre ovládanie tlačidiel.
- **2** Stlačte akékoľvek tlačidlo na zatvorenie pomocnej správy.
	- Fotografie sú zobrazované v režime postupného prehliadania.
- Na vypnutie PhotoFrame rámika stlačte a podržte  $\bigcup$ .

### **Pripojenie pamäťového zariadenia**

#### Upozornenie

• Neodpájajte pamäťové zariadenie od PhotoFrame rámika v priebehu presunu súborov z alebo do pamäťového zariadenia.

Môžete prehliadať fotografie, prehrávať hudbu alebo video v jednom za nasledujúcich pamäťových zariadení, ktoré je pripojené k PhotoFrame rámiku:

- Secure Digital (SD)
- Secure Digital (SDHC)
- Multimedia karta (MMC)
- Multimedia+ karta
- xD karta
- Memory Stick
- Memory Stick Pro (s adaptérom)
- USB pamäťové zariadenie Avšak, nezaručujeme spoluprácu so všetkými typmi pamäťových médií.
- **1** Zasuňte pevne pamäťové zariadenie.

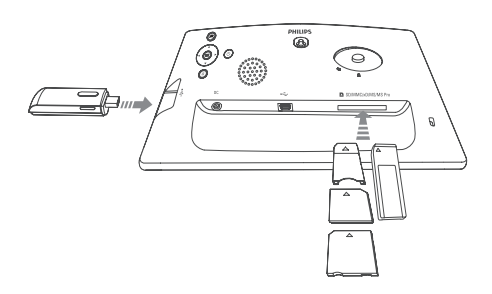

- Fotografie z pamäťového zariadenia budú zobrazené v režime postupného prehliadania.
- Na vybratie pamäťového zariadenia, vytiahnite zariadenie z PhotoFrame rámika.

### **Pripojenie k PC**

### Upozornenie

• Neodpájajte PhotoFrame rámik od PC v priebehu presunu súborov medzi PhotoFrame rámikom a PC.

**1** Pripojte vhodný USB kábel k PhotoFrame rámiku a k PC.

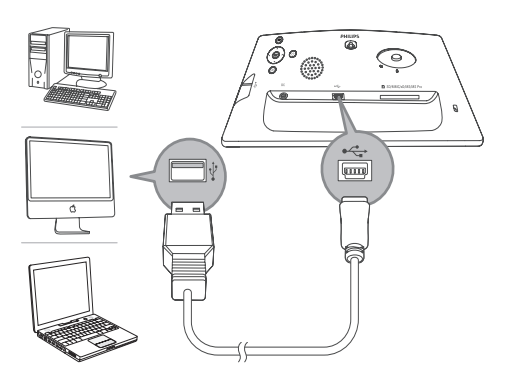

- Môžete uchopiť a presunúť JPEG fotografie z PC do internej pamäti PhotoFrame rámika.
- **2** Po ukončení všetkých činností kopírovania a uloženia, odpojte USB kábel od PC a PhotoFrame rámika.

## 4 Prehrávanie

### **Zobrazenie fotografií**

### Poznámka

• Na PhotoFrame rámiku môžete prehliadať JPEG fotografie.

**1** V hlavnom menu, zvoľte **[Photos]** a potom stlačte **OK** na potvrdenie.

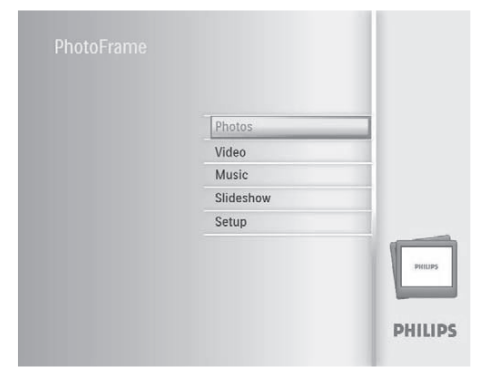

- Zobrazia sa dostupné zdroje fotografií.
- **2** Zvoľte zdroj fotografií a potom stlačte **OK** na potvrdenie.

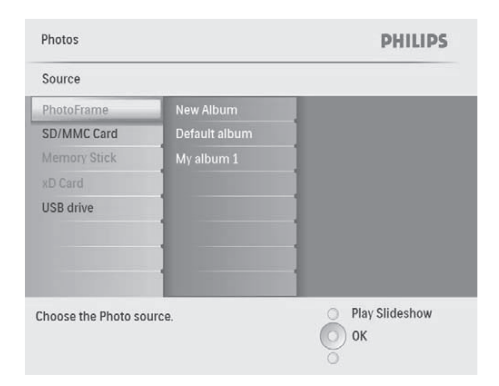

- **3** Zvoľte album a potom stlačte **OK** na potvrdenie.
	- Fotografie v albume sú zobrazené v režime indexových obrázkov.
- **4** Stlačením <sup>& Spustite postupné</sup> prehliadanie.
	- V režime postupného prehliadania, stlačte </a> na zobrazenie nasledujúcej/ predchádzajúcej fotografie.
	- V režime postupného prehliadania, môžete stlačením <sup>8</sup> prepínať medzi režimom postupného prehliadania "Slideshow", listovania "Browse" a kalendára "Calendar".

### Tip

- V režime postupného prehliadania, zobrazuje PhotoFrame rámik všetky fotografie automaticky.
- V režime listovania, zobrazuje PhotoFrame rámik aktuálnu fotografiu a môžete stlačením </> zobraziť nasledujúcu/predchádzajúcu fotografiu.
- V režime kalendára, zobrazuje PhotoFrame rámik fotografie s kalendárom.

### **Prehrávanie videa**

#### Poznámka

- Na PhotoFrame rámiku môžete prehrávať M-JPEG video súbory (vo formáte \*.avi).
- Pre najlepšiu kompatibilitu, môžete použiť dodávaný PC softvér, Philips PhotoFrame Manager (pre Windows) na presun video súborov do vášho PhotoFrame rámika a prehrávanie.
- **1** V hlavnom menu, zvoľte **[Video]** a potom stlačte **OK** na potvrdenie.

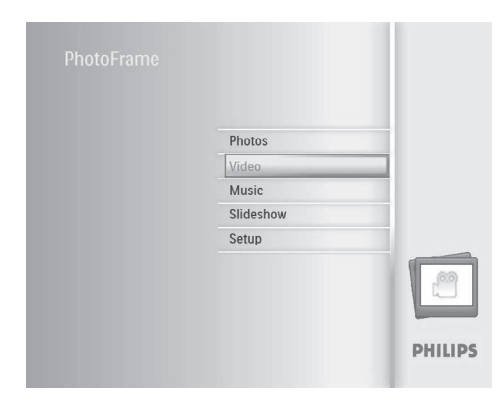

**2** Zvoľte zdroj a potom stlačte **OK** na potvrdenie.

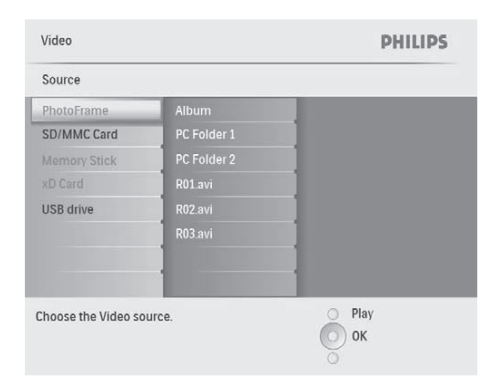

- **3** Zvoľte album/adresár a potom stlačte **OK** na potvrdenie.
	- Na voľbu súborov v podadresári, opakujte krok 3.
- **4** Zvoľte súbor na prehrávanie.<br>Na voľbu všetkých súboro
	- Na voľbu všetkých súborov, stlačte a podržte **OK**.
- **5** Stlačte <sup> $\&$ 8</sup> na spustenie prehrávania. **V priebehu prehrávania:**<br>• Na zastavenie, stlačte a p
- Na zastavenie, stlačte a podržte <sup>88</sup>.
- Na pozastavenie, stlačte **OK**.
- Na pokračovanie v prehrávaní, stlačte opäť **OK**.
- Na prehrávanie na celej obrazovke, stlačte ....
- Na zastavenie prehrávania na celej obrazovke, stlačte .
- Na úpravu hlasitosti, stlačte ▲/▼.
- Na voľbu nasledujúceho/ predchádzajúceho súboru, stlačte </>></>>
- Na stlmenie prehrávania, stlačte a podržte  $\blacktriangledown$  dovtedy, pokiaľ sa nezobrazí ikona  $\blacktriangledown$ .
- Na zmenu režimu opakovaného prehrávania, opakovane stláčajte .

### **Prehrávanie hudby**

#### Poznámka

• Na PhotoFrame rámiku môžete prehrávať len MP3 (MPEG Audio Layer III) hudobné súbory.

**1** V hlavnom menu, zvoľte **[Music]** a potom stlačte **OK** na potvrdenie.

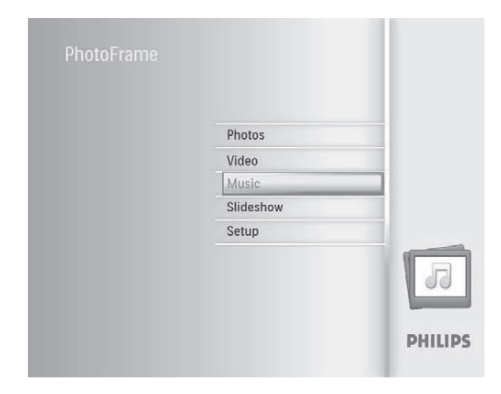

**2** Zvoľte zdroj a potom stlačte **OK** na potvrdenie.

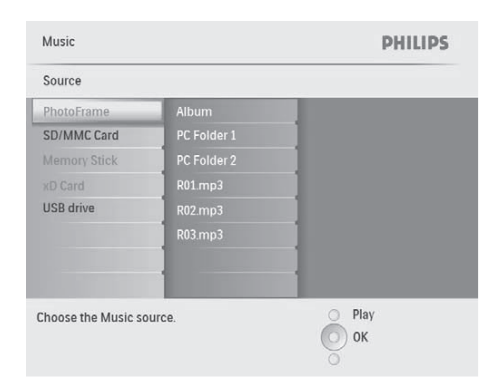

- **3** Zvoľte album/adresár a potom stlačte **OK** na potvrdenie.
	- Na voľbu súborov v podadresári, opakujte krok 3.
- **4** Zvoľte súbor na prehrávanie.
	- Na voľbu všetkých súborov, stlačte a podržte **OK**.
- **5** Stlačte <sup> $\&$ 8</sup> na spustenie prehrávania.  **V priebehu prehrávania**:
- Na pozastavenie, stlačte **OK**.
- Na pokračovanie v prehrávaní, stlačte opäť **OK**.
- Na zastavenie, stlačte <sup>88</sup>.
- Na voľbu nasledujúceho/ predchádzajúceho súboru, stlačte </>></>>
- Na úpravu hlasitosti, stlačte  $\triangle$ / $\blacktriangledown$ .
- Na stlmenie prehrávania, stlačte a podržte  $\blacktriangledown$  dovtedy, pokiaľ sa nezobrazí ikona  $\blacktriangledown$ .
- Na zmenu režimu opakovaného prehrávania, opakovane stláčajte .

### Prehrávanie hudby v pozadí

**1** V hlavnom menu, zvoľte **[Music]** a potom stlačte **OK** na potvrdenie.

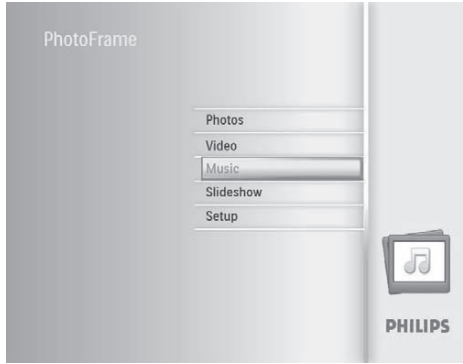

- **2** Zvoľte zdroj a potom stlačte **OK** na potvrdenie.
- **3** Zvoľte album/adresár a potom stlačte **OK** na potvrdenie.
	- Na voľbu súborov v podadresári, opakujte krok 3.
- **4** Zvoľte súbor a potom stlačte **OK** na potvrdenie.
	- Na voľbu všetkých súborov, stlačte a podržte **OK**.
- Stlačením a sprístupnite zoznam menu.
- Zvoľte **[Play at Background]** a potom stlačte **OK** na potvrdenie.
- Zvoľte **[Yes]** a potom stlačte **OK** na potvrdenie.

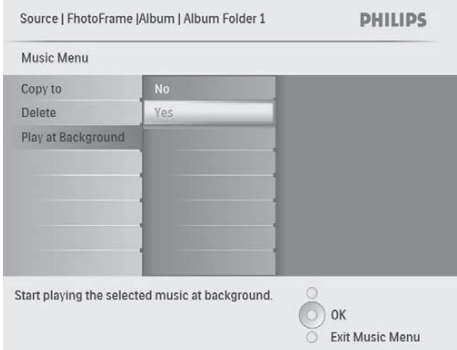

## 5 Prezeranie fotografií v režime indexových obrázkov

Môžete si prezerať viac fotografií v režime indexových obrázkov. V režime indexových obrázkov, môžete sprístupniť menu fotografií na editovanie fotografií.

**1** V hlavnom menu, zvoľte **[Photos]** a potom stlačte **OK** na potvrdenie.

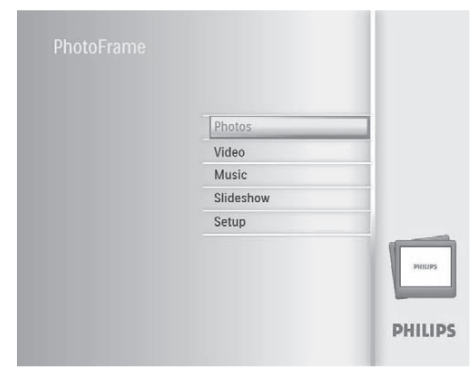

- V režime postupného prehliadania alebo režime listovania, môžete stlačením **OK** prehliadať fotografie v režime indexových obrázkov.
- **2** Zvoľte zdroj fotografií a potom stlačte **OK** na potvrdenie.

**2** Zvoľte zdroj fotografií a potom stlačte **OK** na potvrdenie.

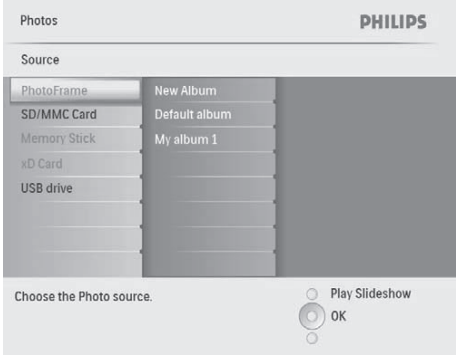

- **3** Zvoľte album a potom stlačte **OK** na potvrdenie.
	- Fotografie v albume sú zobrazené v režime indexových obrázkov.

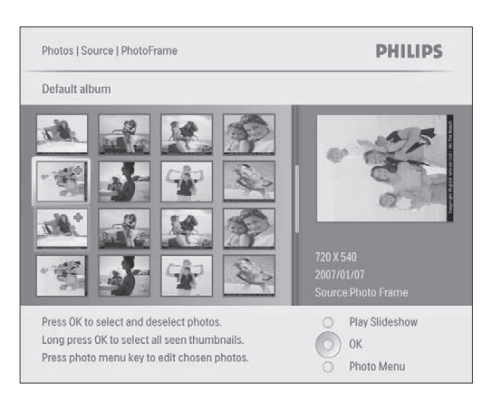

- **4** Stláčaním **A/V/ />** zvoľte fotografiu a potom stlačte **OK** na potvrdenie.
	- Na voľbu všetkých fotografií na obrazovke, stlačte a podržte **OK** na dlhšie ako 1 sekundu.

**5** Stlačte **na** sprístupnenie **[Photo Menu]** a správu fotografií.

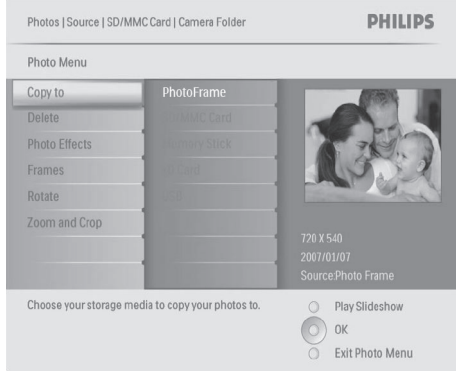

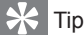

• Ak počet fotografií v albume presahuje číslo 16, môžete stlačením ▲ v prejsť na nasledujúcich/ predchádzajúcich 16 fotografií.

### **Voľba foto efektu**

- **1** V **[Photo Menu]**, zvoľte **[Photo Effects]** a potom stlačte **OK** na potvrdenie.
- **2** Zvoľte možnosť a potom stlačte **OK** na potvrdenie.

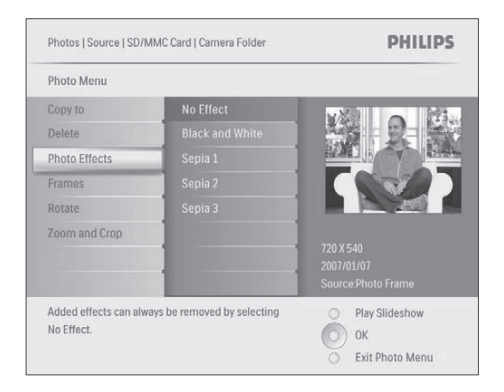

### **Voľba foto rámika**

- **1** V **[Photo Menu]**, zvoľte **[Frames]** a potom stlačte **OK** na potvrdenie.
- **2** Zvoľte rámik a potom stlačte **OK** na potvrdenie.

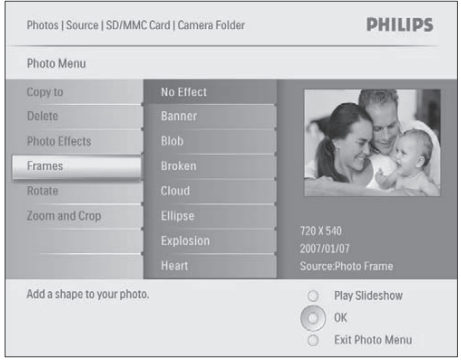

### **Otočenie fotografie**

- **1** V **[Photo Menu]**, zvoľte **[Rotate]** a potom stlačte **OK** na potvrdenie.
- **2** Zvoľte orientáciu otočenia a potom stlačte **OK** na potvrdenie.

### **Zväčšenie a orezanie fotografie**

**1** V **[Photo Menu]**, zvoľte **[Zoom and Crop]** a potom stlačte **OK** na potvrdenie.

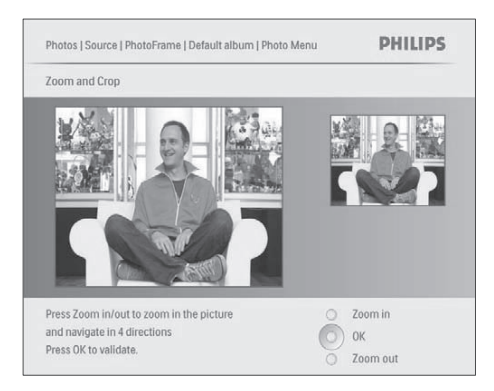

- **2** Stlačením <sup>&</sup> zväčšíte fotografiu.
	- Stlačením *zmenšíte* fotografiu.
- **3** Stláčaním **A/V/ />** orežete fotografiu a potom stlačte **OK** na potvrdenie.
- **4** Zvoľte **[Yes]** a potom stlačte **OK** na potvrdenie.

### Tip

• Funkcia zväčšenia a orezania je použiteľná len pri fotografiách nad 800 x 600 pixelov.

### **Kopírovanie/vymazanie fotografií alebo súborov**

Môžete kopírovať alebo vymazať fotografiu alebo hudobný/video súbor na PhotoFrame rámiku.

- Upozornenie
- Nikdy neodpájajte pamäťové zariadenie ešte pred skončením činnosti kopírovania alebo vymazania.

Ešte pred kopírovaním alebo vymazaním súboru,

- **1** V hlavnom menu, zvoľte **[Photos]** / **[Video]** / **[Music]** a potom stlačte **OK** na potvrdenie.
- **2** Zvoľte zdroj a potom stlačte **OK** na potvrdenie.
- **3** Zvoľte album/adresár a potom stlačte **OK** na potvrdenie.
	- Na voľbu podadresára, opakujte krok 3.
- **4** Zvoľte fotografiu/súbor a potom stlačte **OK** na potvrdenie.
	- Na voľbu všetkých fotografií/súborov v albume/adresári, stlačte a podržte **OK**.
- **5** Stlačte **na** sprístupnenie zoznamu menu.

Kopírovanie,

**1** V zozame menu, zvoľte **[Copy To]** a potom stlačte **OK** na potvrdenie.

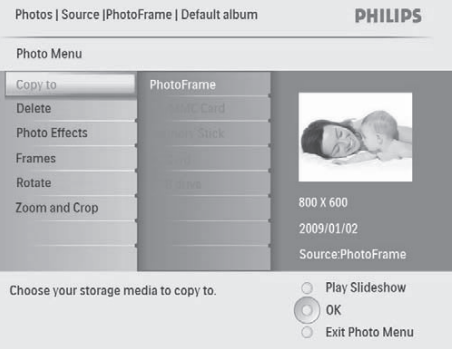

**2** Zvoľte cieľový adresár a potom stlačte **OK** na spustenie kopírovania.

### Tip

• Ak nie je dostatok pamäti na uloženie viacerých obrázkov, zobrazí sa chybová správa.

Vymazanie,

**1** V zozname menu zvoľte **[Delete]** a potom stlačte **OK** na potvrdenie.

6 Správa albumu

### **Vytvorenie albumu**

Môžete vytvoriť album na PhotoFrame rámiku a na pamäťovom zariadení dostupnom na PhotoFrame rámiku.

**1** V hlavnom menu, zvoľte **[Photos]** a potom stlačte **OK** na potvrdenie.

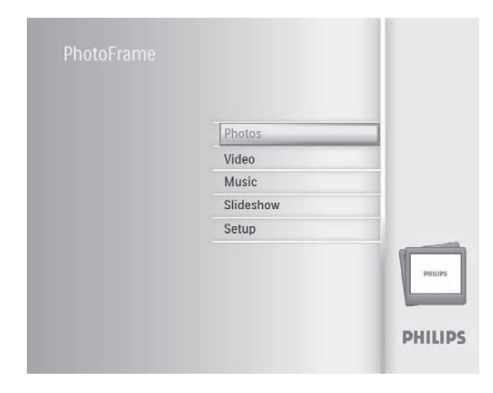

- **2** Zvoľte zdroj fotografií a potom stlačte **OK** na potvrdenie.
- **3** Zvoľte možnosť **[New Album]** a stlačte **OK** na potvrdenie. Zobrazí sa klávesnica.

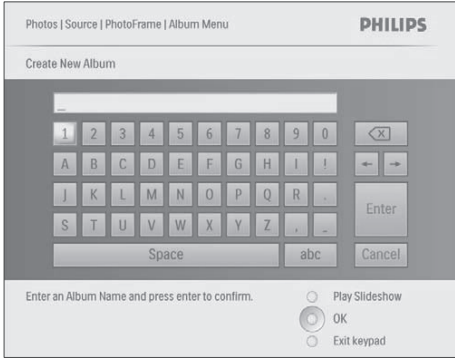

- **4** Na zadanie nového názvu (až do 24 znakov), zvoľte abecedu/číslo a potom stlačte **OK** na potvrdenie.
	- Na prepínanie medzi veľkými a malými písmenami, zvoľte **[abc]** na zobrazenej klávesnici a potom stlačte **OK** na potvrdenie.
- **5** Keď je názov albumu kompletný, zvoľte **[Enter]** a stlačte **OK** na potvrdenie.

### **Vymazanie albumu**

- **1** Zvoľte album.
- **2** Stlačte **e** na sprístupnenie menu albumu.
- **3** Zvoľte **[Default album]** a potom stlačte **OK** na potvrdenie.

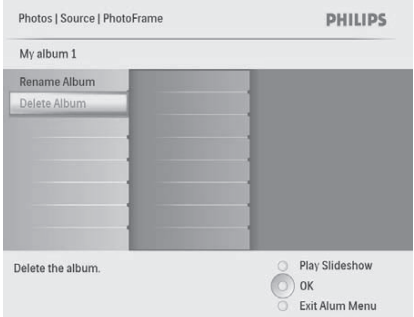

- Photos | Source | PhotoFrame DHILIDS My album 1 Rename Album Delete Delete album? Vas  $No$ Delete the album Play Slideshow  $\circ$  ok Exit Alum Menu
- **4** Zvoľte **[Yes]** a potom stlačte **OK** na potvrdenie.

Zobrazí sa potvrdzujúca správa.

### **Premenovanie albumu**

- **1** Zvoľte album.
- **2** Stlačte **na** sprístupnenie menu albumu.
- **3** Zvoľte **[Rename Album]** a potom stlačte **OK** na potvrdenie.

Zobrazí sa klávesnica.

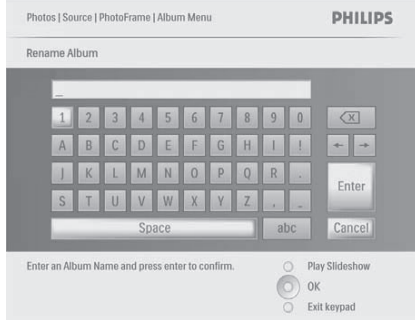

- **4** Na zadanie nového názvu (až do 24 znakov), zvoľte abecedu/číslo a potom stlačte **OK** na potvrdenie.
	- Na prepínanie medzi veľkými a malými písmenami, zvoľte **[abc]** na zobrazenej klávesnici a potom stlačte **OK** na potvrdenie.
- **5** Keď je názov kompletný, zvoľte **[Enter]** a stlačte **OK** na potvrdenie.

## 7 Postupné prehliadanie

### **Voľba poradia postupného prehliadania**

Môžete zobraziť postupné prehliadanie postupne alebo v náhodnom poradí.

**1** V hlavnom menu, zvoľte **[Slideshow]** a potom stlačte **OK** na potvrdenie.

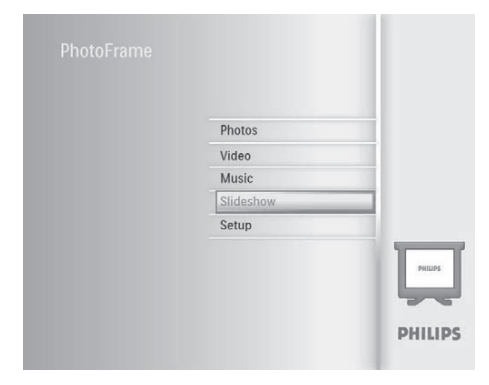

**2** Zvoľte **[Slideshow sequence]** a stlačte **OK** na potvrdenie.

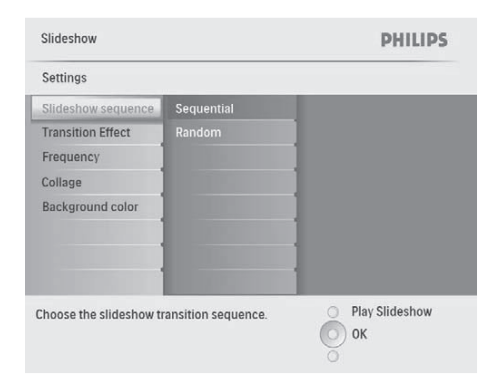

**3** Zvoľte možnosť a potom stlačte **OK** na potvrdenie.

### **Voľba prechodového efektu**

**1** V hlavnom menu, zvoľte **[Slideshow]** a potom stlačte **OK** na potvrdenie.

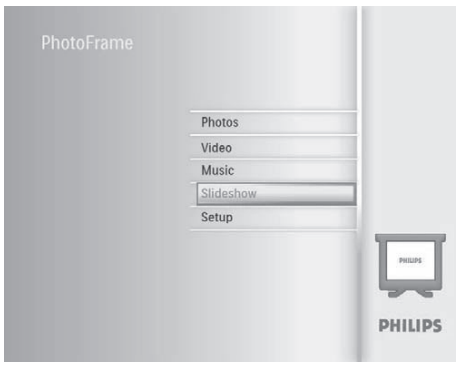

**2** Zvoľte **[Transition Effect]** a stlačte **OK** na potvrdenie.

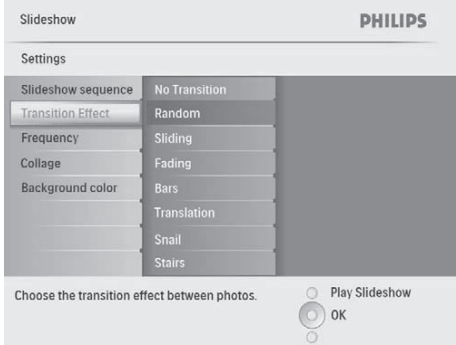

**3** Zvoľte prechodový efekt a stlačte **OK** na potvrdenie.

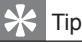

• Ak zvolíte efekt **[Random]**, všetky dostupné prechodové efekty platia v náhodnom poradí pre všetky postupne prehliadané fotografie.

### **Voľba frekvencie postupného prehliadania**

**1** V hlavnom menu, zvoľte **[Slideshow]** a potom stlačte **OK** na potvrdenie.

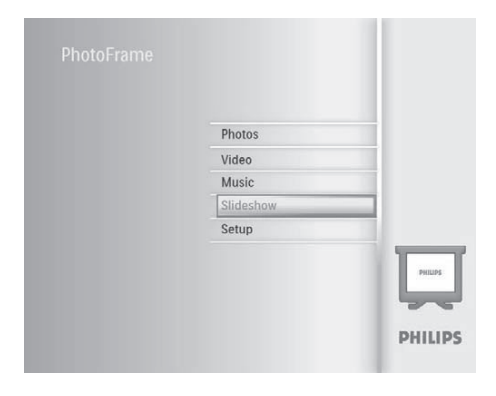

**2** Zvoľte **[Frequency]** a potom stlačte **OK** na potvrdenie.

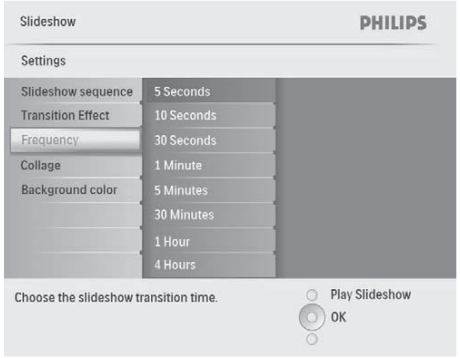

**3** Zvoľte možnosť a potom stlačte **OK** na potvrdenie.

### **Zobrazenie koláže fotografií**

**1** V hlavnom menu, zvoľte **[Slideshow]** a potom stlačte **OK** na potvrdenie.

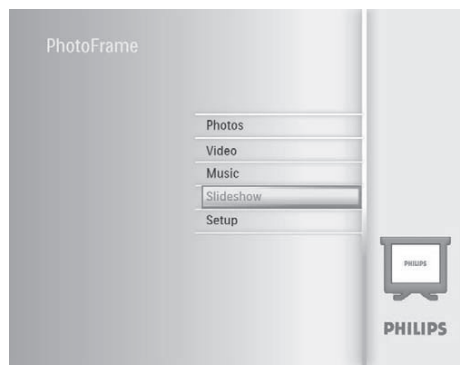

**2** Zvoľte **[Collage]** a potom stlačte **OK** na potvrdenie.

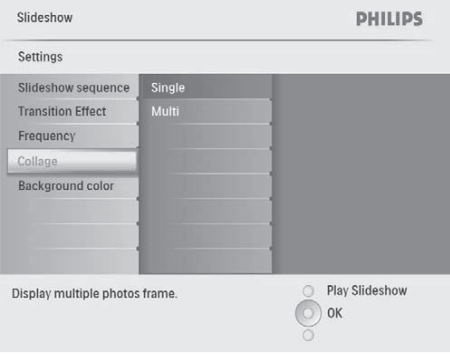

- **3** Zvoľte **[Multi]** a potom stlačte **OK** na potvrdenie.
- **4** Zvoľte rozmiestnenie.
- **5** Stlačením (vpravo) zvoľte **[Photo 1]**.
- **6** Opätovným stlačením < (vpravo) sprístupnite možnosti zdroja fotografií.
- **7** Zvoľte fotografiu zo zdroja fotografií.

**8** Opakujte kroky 5 až 7 dovtedy, pokiaľ nie sú zvolené všetky fotografie pre formát.

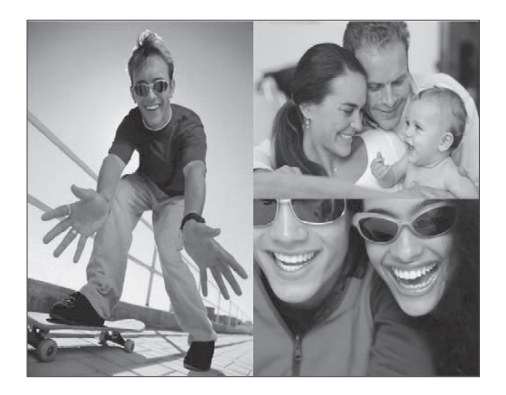

- **9** Stlačte na zobrazenie koláže.
	- Na zastavenie zobrazenia koláže, zvoľte možnosť **[Slideshow] > [Collage] > [Single]** a potom stlačte **OK** na potvrdenie.
- **3** Zvoľte farbu pozadia / **[Auto fit]** / **[RadiantColor]** a stlačte **OK** na potvrdenie.
	- $\rightarrow$  Ak zvolíte farbu pozadia, PhotoFrame rámik zobrazí fotografiu s farebným pozadím alebo čiernym rámikom.

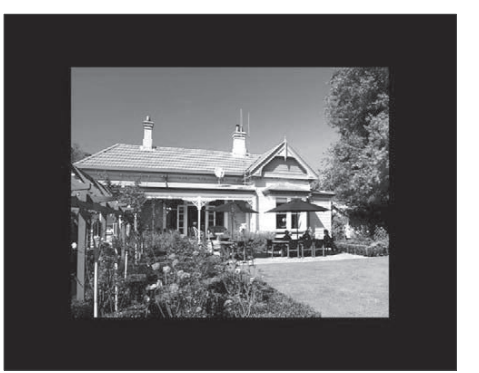

 Ak zvolíte **[Auto Fit]**, PhotoFrame rámik roztiahne fotografiu na celú obrazovku so skresleným obrazom.

### Tip

- Ak zvolíte rozmiestnenie koláže, PhotoFrame rámik zobrazí statickú koláž a deaktivuje sa režim postupného prehliadania.
- Ak zvolíte efekt **[Random]**, všetky dostupné prechodové efekty platia v náhodnom poradí pre všetky postupne prehliadané fotografie.

### **Voľba pozadia fotografie**

Môžete zvoliť farbu ohraničenia pozadia pre fotografie ktoré sú menšie ako je displej PhotoFrame rámika.

- **1** V hlavnom menu, zvoľte **[Slideshow]** a potom stlačte **OK** na potvrdenie.
- **2** Zvoľte **[Background Color]** a potom stlačte **OK** na potvrdenie.

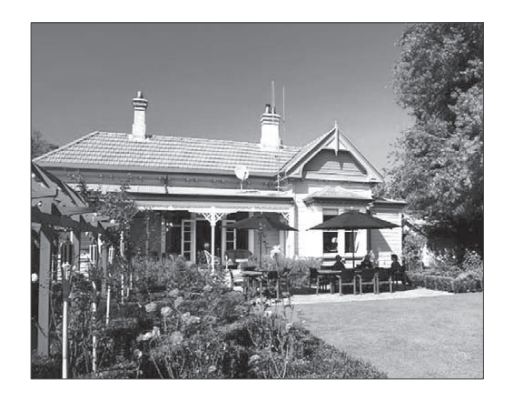

 Ak zvolíte **[RadiantColor]**, PhotoFrame rámik rozšíri farbu na okrajoch fotografie, ktorá je menšia ako na celej obrazovke, na vyplnenie obrazovky bez použitia čiernych pruhov alebo skreslenie pomeru strán.

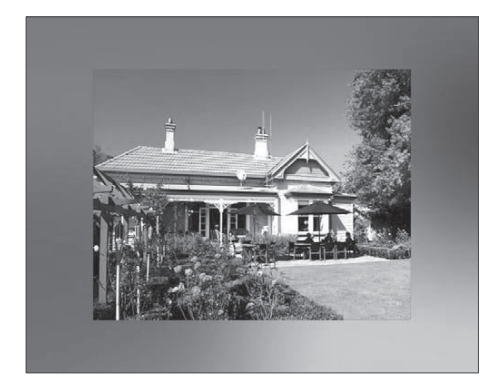

## 8 Nastavenie

### **Voľba jazyka zobrazenia**

**1** V hlavnom menu, zvoľte **[Setup]** a potom stlačte **OK** na potvrdenie.

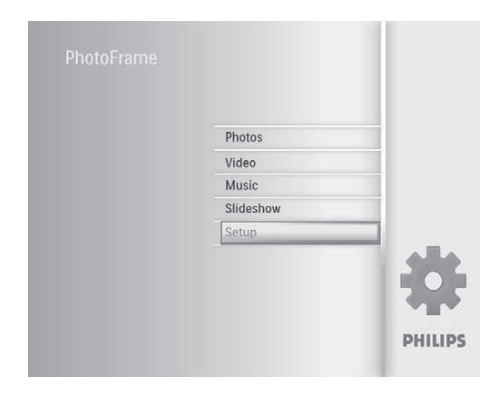

**2** Zvoľte **[Language]** a potom stlačte **OK** na potvrdenie.

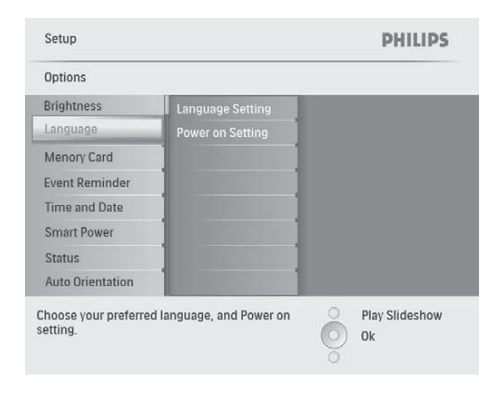

- **3** Zvoľte **[Language Setting]** a potom stlačte **OK** na potvrdenie.
- **4** Zvoľte jazyk a potom stlačte **OK** na potvrdenie.

### **Úprava jasu displeja**

Môžete nastaviť jas PhotoFrame rámika na dosiahnutie najlepšieho zobrazenia fotografie.

- **1** V hlavnom menu, zvoľte **[Setup]** a potom stlačte **OK** na potvrdenie.
- **2** Zvoľte **[Brightness]** a potom stlačte **OK** na potvrdenie.

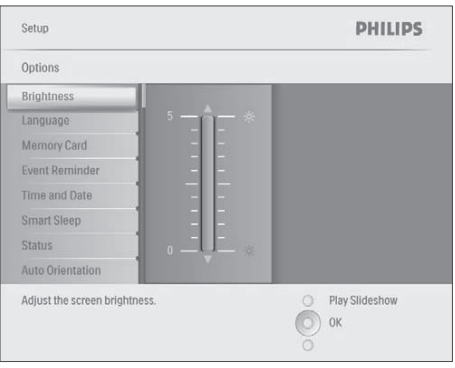

**3** Stláčaním **A/▼** upravte úroveň jasu a potom stlačte **OK** na potvrdenie.

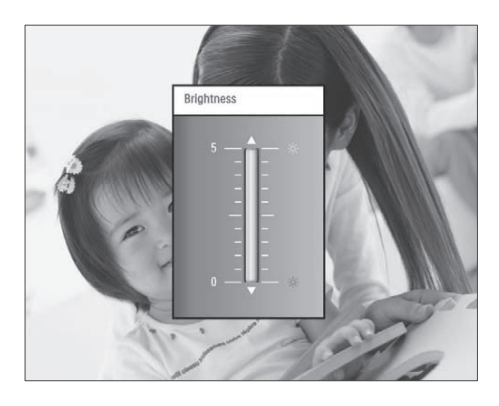

### **Ochrana/zrušenie ochrany obsahu pamäťovej karty**

Môžete aktivovať funkciu vymazania na pamäťovom zariadení dostupnú na PhotoFrame rámiku. Na zabránenie vymazávaniu fotografií na pamäťovom zariadení, môžete taktiež deaktivovať funkciu vymazania na pamäťovom zariadení.

- **1** V hlavnom menu, zvoľte **[Setup]** a potom stlačte **OK** na potvrdenie.
- **2** Zvoľte **[Memory Card]** a potom stlačte **OK** na potvrdenie.

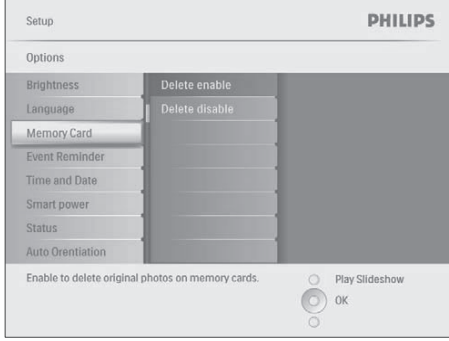

**3** Zvoľte **[Delete enable] / [Delete disable]** a potom stlačte **OK** na potvrdenie.

### **Nastavenie času a dátumu**

**1** V hlavnom menu, zvoľte **[Setup]** a potom stlačte **OK** na potvrdenie.

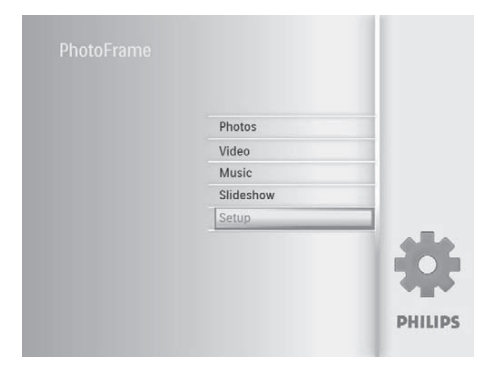

**2** Zvoľte **[Time and Date]** a potom stlačte **OK** na potvrdenie.

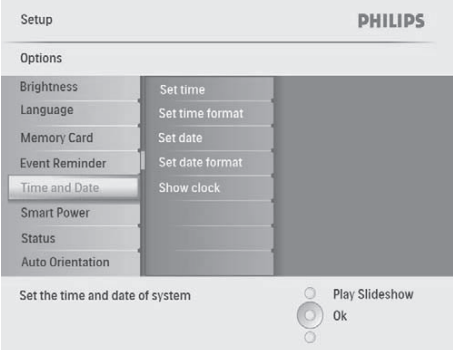

**3** Zvoľte **[Set time] / [Set date]** a potom stlačte **OK** na potvrdenie.

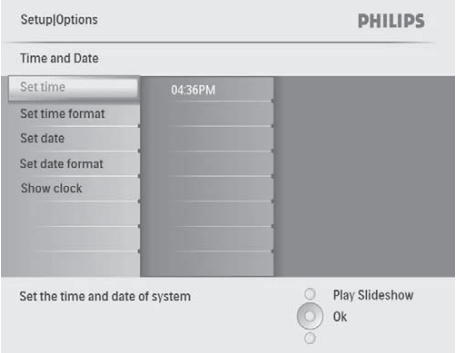

**4** Stlačením **∆/▼/◀/▶** a **OK** zadajte aktuálny čas/dátum a potom stlačte **OK** na potvrdenie.

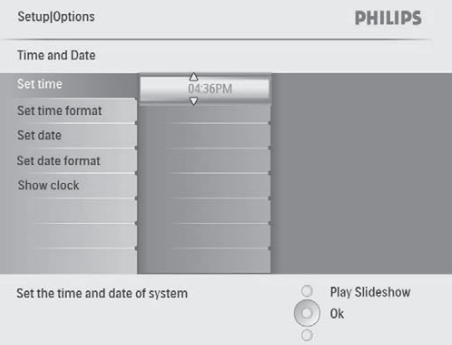

Nastavenie formátu času a dátumu

Môžete nastaviť formát času a dátumu zobrazeného na PhotoFrame rámiku.

**1** V hlavnom menu, zvoľte **[Setup]** a potom stlačte **OK** na potvrdenie.

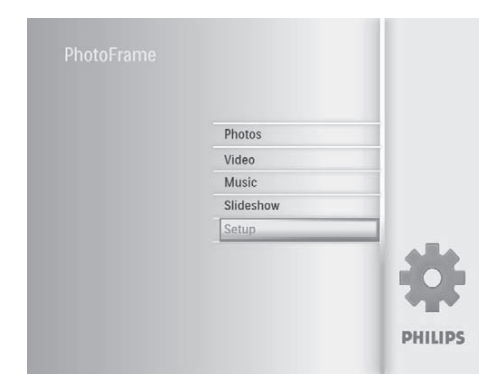

**2** Zvoľte **[Time and Date]** a potom stlačte **OK** na potvrdenie.

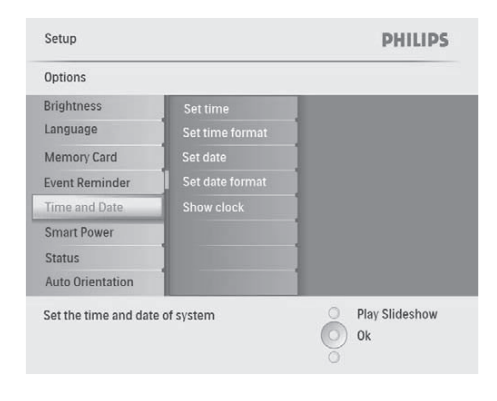

**3** Zvoľte **[Set time format] / [Set date format]** a potom stlačte **OK** na potvrdenie.

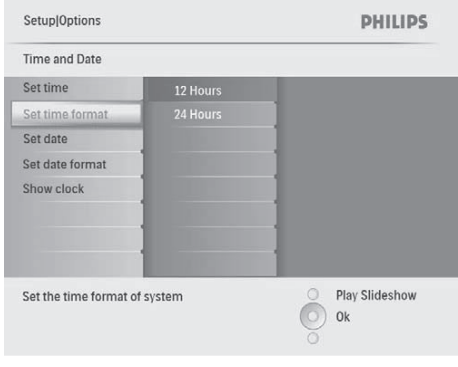

**4** Zvoľte formát času/dátumu a potom stlačte **OK** na potvrdenie.

### Zobrazenie času

Môžete zobraziť čas alebo kalendár v postupnom prehliadaní na PhotoFrame rámiku.

**1** V hlavnom menu, zvoľte **[Setup]** a potom stlačte **OK** na potvrdenie.

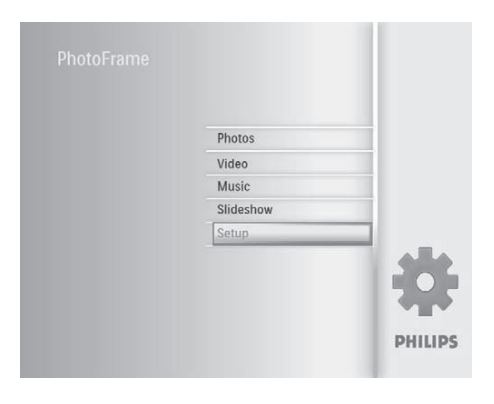

**2** Zvoľte **[Time and Date]** a potom stlačte **OK** na potvrdenie.

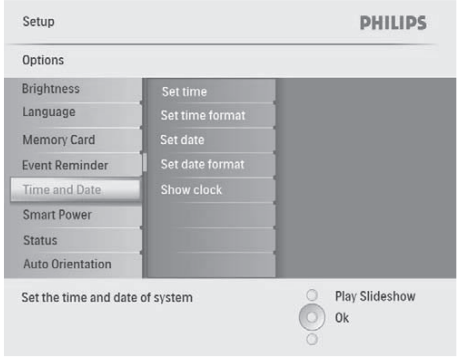

**3** Zvoľte **[Show clock]** a potom stlačte **OK** na potvrdenie.

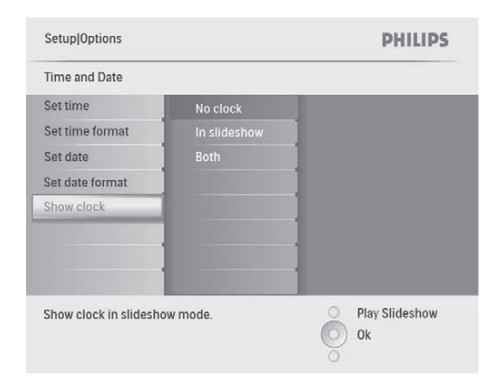

- **4** Zvoľte možnosť a potom stlačte **OK** na potvrdenie.
	- **[No clock]** (Nie je zobrazený čas)
	- **[In slideshow]** (Je zobrazený čas)
	- **[Both]** (Je zobrazený aj čas ako aj kalendár)

### **Nastavenie pripomienky udalosti**

Môžete vytvoriť pripomienku pre špeciálnu udalosť a taktiež môžete zvoliť fotografiu, ktorá sa má zobraziť v zvolenom čase.

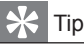

• Skôr ako nastavíte pripomienku udalosti, mali by ste nastaviť aktuálny čas a dátum PhotoFrame rámika.

### Vytvorenie pripomienky udalosti

**1** V hlavnom menu, zvoľte **[Setup]** a potom stlačte **OK** na potvrdenie.

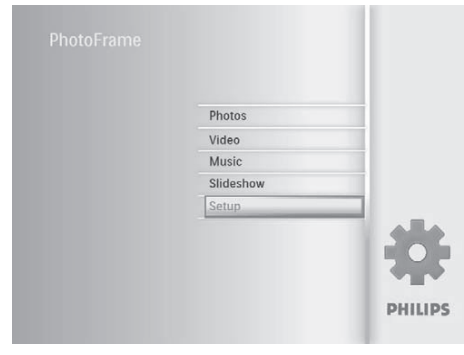

**2** Zvoľte **[Event Reminder]** a potom stlačte **OK** na potvrdenie.

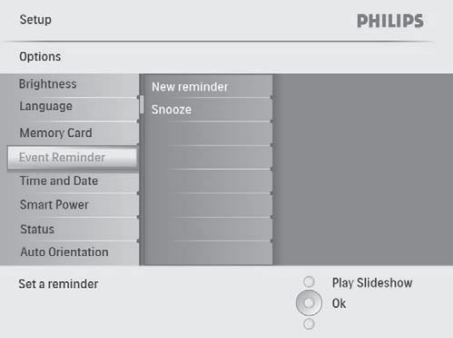

**3** Zvoľte **[New reminder]** a potom stlačte **OK** na potvrdenie.

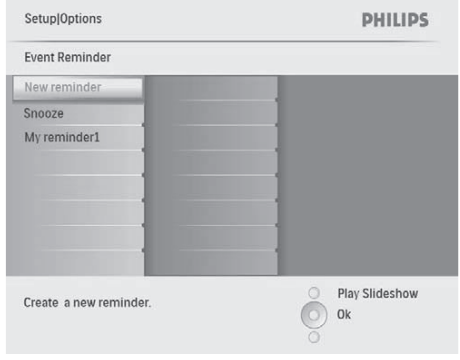

- Zobrazí sa klávesnica.
- **4** Na zadanie nového názvu (až do 24 znakov), zvoľte abecedu/číslo a potom stlačte **OK** na potvrdenie.
	- Na prepínanie medzi veľkými a malými písmenami, zvoľte **[abc]** na zobrazenej klávesnici a potom stlačte **OK** na potvrdenie.
- **5** Keď je názov albumu kompletný, zvoľte **[Enter]** a stlačte **OK** na potvrdenie.
- Nastavenie času a dátumu udalosti

#### Poznámka

• Skôr ako nastavíte pripomienku udalosti, mali by ste nastaviť aktuálny čas a dátum PhotoFrame rámika.

**1** V hlavnom menu, zvoľte **[Setup]** a potom stlačte **OK** na potvrdenie.

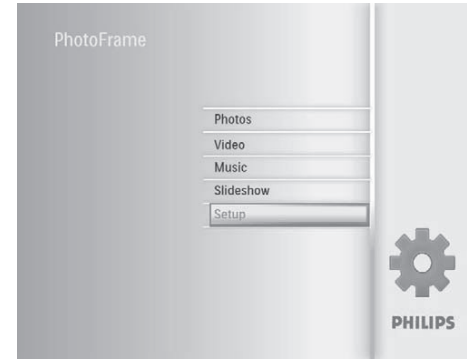

**2** Zvoľte **[Event Reminder]** a potom stlačte **OK** na potvrdenie.

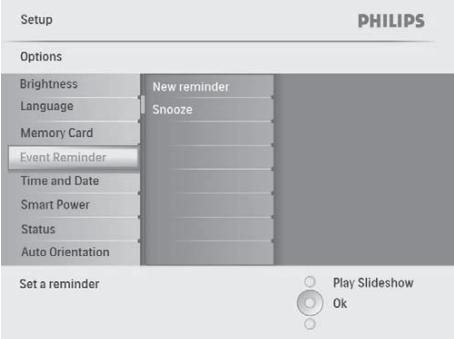

**3** Zvoľte pripomienku a potom stlačte **OK** na potvrdenie.

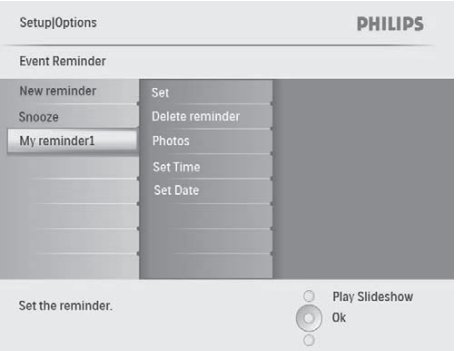

- **4** Zvoľte **[Set time] / [Set date]** a potom stlačte **OK** na potvrdenie.
- **5** Stlačte **A/V/** A D A na nastavenie času a potom stlačte **OK** na potvrdenie.

### **Tip**

• Keď sa rozoznie pripomienka, môžete stlačením akéhokoľvek tlačidla zastaviť pripomienku. Na zastavenie funkcie driemania, stlačte to isté tlačidlo dvakrát.

### Zapnutie/vypnutie pripomienky

**1** V hlavnom menu, zvoľte **[Setup]** a potom stlačte **OK** na potvrdenie.

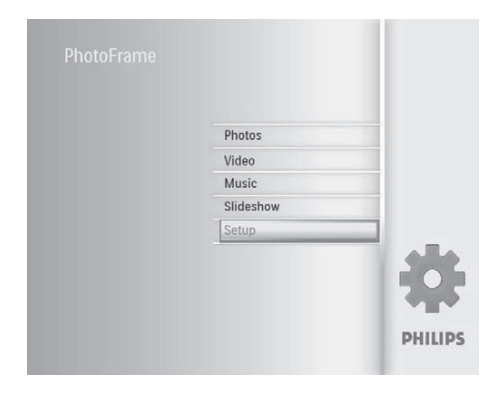

**2** Zvoľte **[Event Reminder]** a potom stlačte **OK** na potvrdenie.

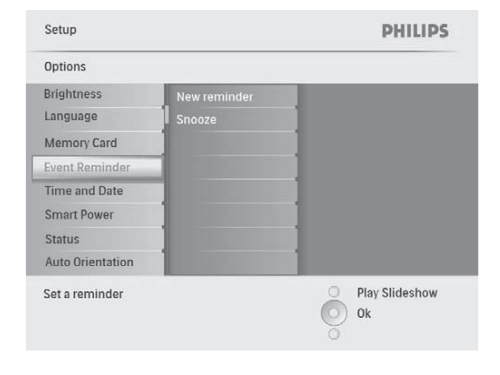

**3** Zvoľte pripomienku a potom stlačte **OK** na potvrdenie.

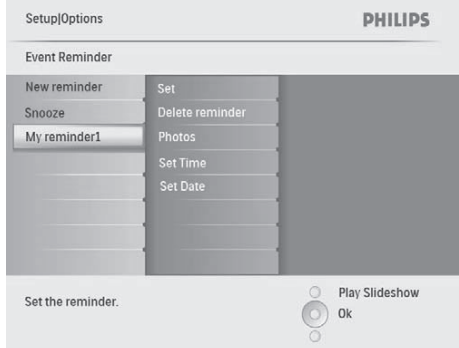

- **4** Zvoľte **[Set]** a potom stlačte **OK** na potvrdenie.
	- Zvoľte **[On]** na zapnutie pripomienky a potom stlačte **OK** na potvrdenie.
	- Na vypnutie pripomienky zvoľte **[Off]** a potom stlačte **OK** na potvrdenie.

### Vymazanie pripomienky

- **1** V hlavnom menu, zvoľte **[Setup]** a potom stlačte **OK** na potvrdenie.
- **2** Zvoľte **[Event Reminder]** a potom stlačte **OK** na potvrdenie.
- **3** Zvoľte pripomienku a potom stlačte **OK** na potvrdenie.
- **4** Zvoľte **[Delete reminder]** a potom stlačte **OK** na potvrdenie.

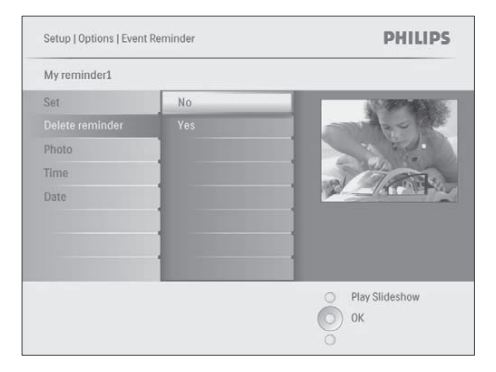

**5** Zvoľte **[Yes]** a potom stlačte **OK** na potvrdenie.

Voľba fotografie pripomienky

Môžete zvoliť fotografiu pre pripomienku. Každá jedna pripomienka aktivuje len jedinú naposledy určenú fotografiu. Ak nie je určená žiadna fotografia, pripomienka si zoberie počiatočnú Philips štartovaciu fotografiu.

**1** V hlavnom menu, zvoľte **[Setup]** a potom stlačte **OK** na potvrdenie.

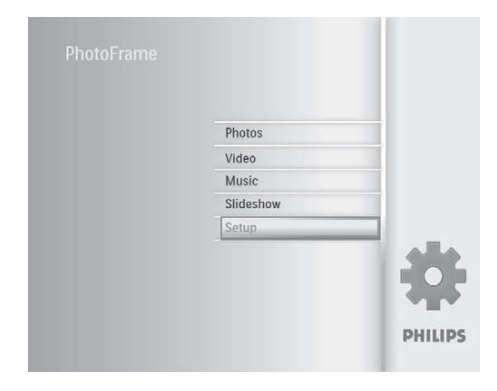

**2** Zvoľte **[Event Reminder]** a potom stlačte **OK** na potvrdenie.

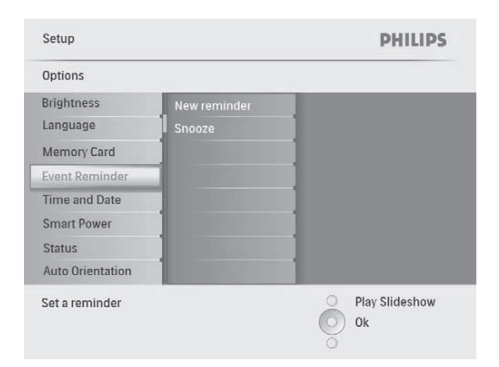

**3** Zvoľte pripomienku a potom stlačte **OK** na potvrdenie.

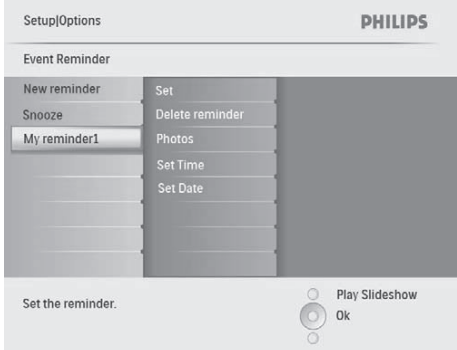

**4** Zvoľte **[Photo]** a potom stlačte **OK** na potvrdenie.

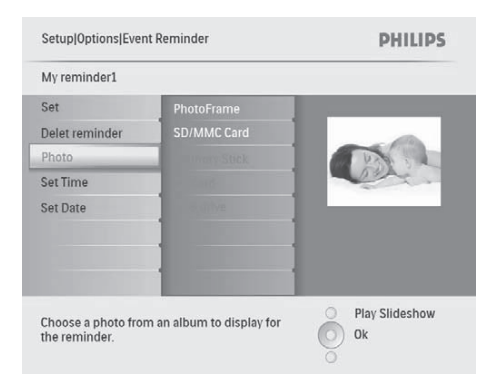

- **5** Zvoľte zdroj fotografií a potom stlačte **OK** na potvrdenie.
- **6** Zvoľte fotografiu a potom stlačte **OK** na potvrdenie.

### Nastavenie driemania

**1** V hlavnom menu, zvoľte **[Setup]** a potom stlačte **OK** na potvrdenie.

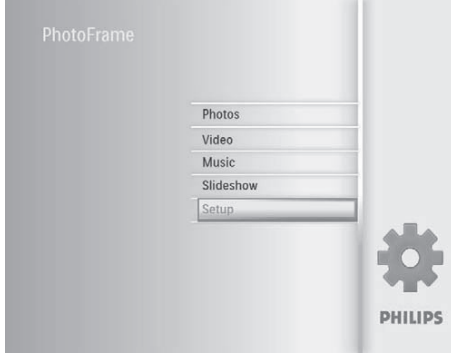

**2** Zvoľte **[Event Reminder]** a potom stlačte **OK** na potvrdenie.

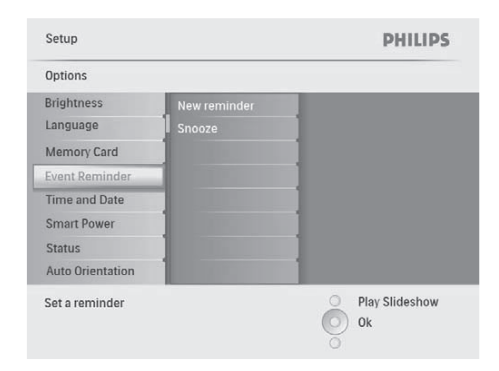

**3** Zvoľte **[Snooze]** a potom stlačte **OK** na potvrdenie.

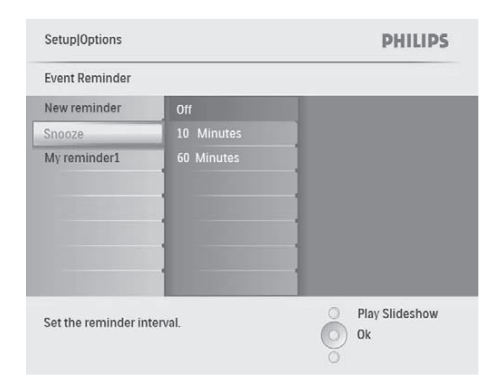

**4** Zvoľte možnosti a potom stlačte **OK** na potvrdenie.

### **Nastavenie** "demo"

**1** V hlavnom menu, zvoľte **[Setup]** a potom stlačte **OK** na potvrdenie.

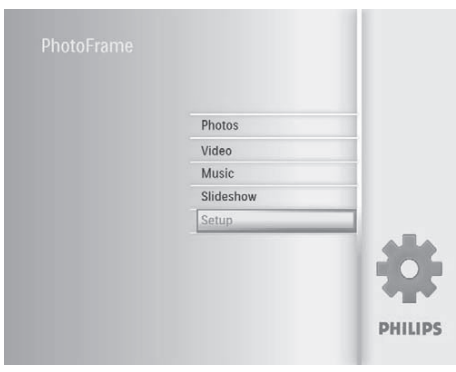

**2** Zvoľte **[DEMO]** a potom stlačte **OK** na potvrdenie.

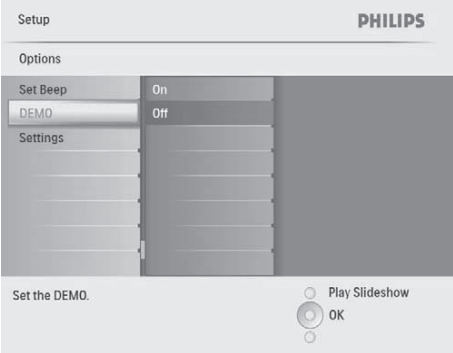

**3** Zvoľte **[On]** a potom stlačte **OK** na potvrdenie.

### **Nastavenie automatického zapnutia/vypnutia displeja podľa času**

Môžete konfigurovať čas pre automatické zapnutie alebo vypnutie PhotoFrame rámika.

#### Poznámka

- Skontrolujte nastavenie aktuálneho času a dátumu PhotoFrame rámika pred nastavením funkcie automatického zapnutia/vypnutia.
- **1** V hlavnom menu, zvoľte **[Setup]** a potom stlačte **OK** na potvrdenie.

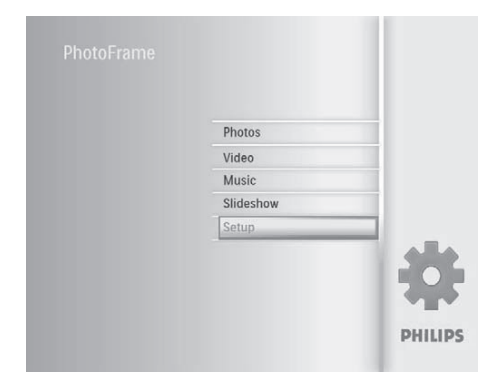

**2** Zvoľte **[Smart power]** a potom stlačte **OK** na potvrdenie.

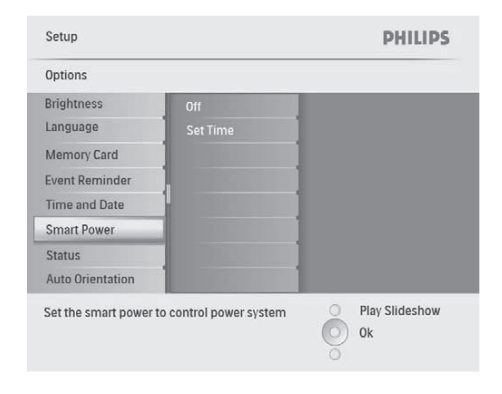

**3** Zvoľte **[Set time]** a potom stlačte **OK** na potvrdenie.

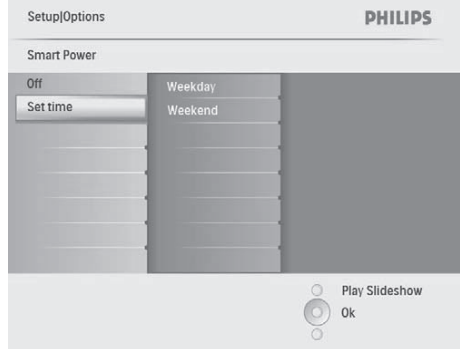

**4** Zvoľte **[Weekday] / [Weekend]** a potom stlačte **OK** na potvrdenie.

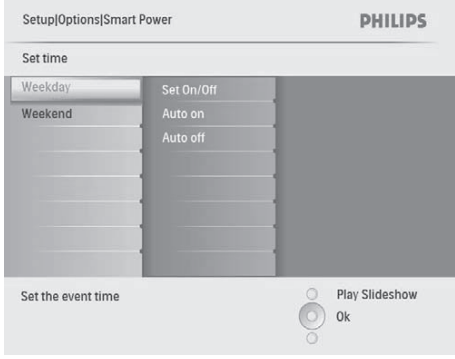

- **5** Zvoľte **[Auto on] / [Auto off]** a potom stlačte **OK** na potvrdenie.
	- Na zrušenie **[Auto on] / [Auto off]** zvoľte **[Set On/Off] > [Off]**.

**6** Stlačením **∆/▼/◀/▶** a **OK** nastavte čas pre funkciu automatické zapnutie/vypnutie a potom stlačte **OK** na potvrdenie.

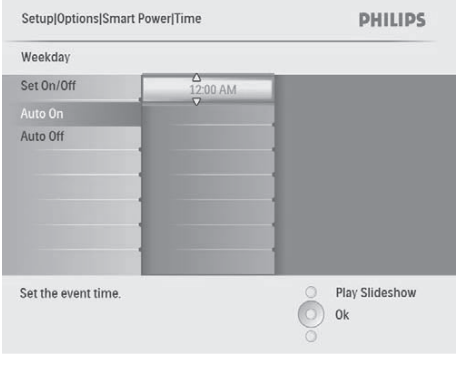

Tip

- Týždenne: Pondelok 00:00 až Piatok 23:59
- Víkend: Sobota 00:00 až Nedeľa 23:59

### **Nastavenie automatickej orientácie**

Môžete zobraziť fotografie v správnej orientácii podľa horizontálnej/vertikálnej orientácie PhotoFrame rámika.

**1** V hlavnom menu, zvoľte **[Setup]** a potom stlačte **OK** na potvrdenie.

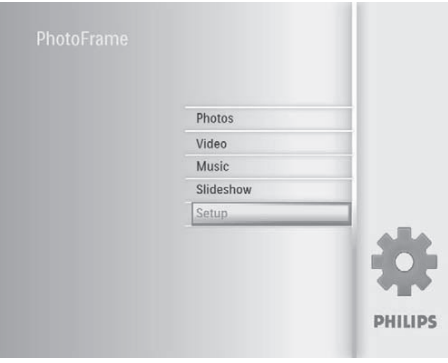

**2** Zvoľte **[Auto Orientation]** a potom stlačte **OK** na potvrdenie.

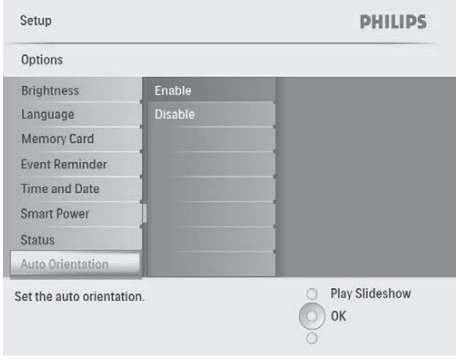

- **3** Zvoľte **[Enable]** na nastavenie funkcie automatickej orientácie a potom stlačte **OK** na potvrdenie.
	- Na vypnutie funkcie automatickej orientácie, zvoľte **[Disable]** a potom stlačte **OK** na potvrdenie.

### **Nastavenie zvuku tlačidiel**

**1** V hlavnom menu, zvoľte **[Setup]** a potom stlačte **OK** na potvrdenie.

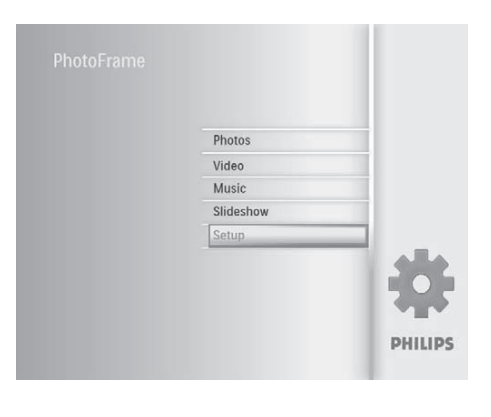

**2** Zvoľte **[Set Beep]** a potom stlačte **OK** na potvrdenie.

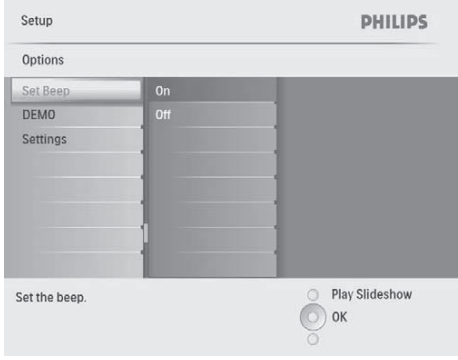

- **3** Zvoľte **[On]** na zapnutie zvuku tlačidiel a potom stlačte **OK** na potvrdenie.
	- Na vypnutie zvuku tlačidiel, zvoľte **[Off]** a potom stlačte **OK** na potvrdenie.

### **Zobrazenie stavu PhotoFrame rámika**

Môžete zistiť voľné miesto v pamäti, pripojené médiá a verziu firmvéru PhotoFrame rámika.

**1** V hlavnom menu, zvoľte **[Setup]** a potom stlačte **OK** na potvrdenie.

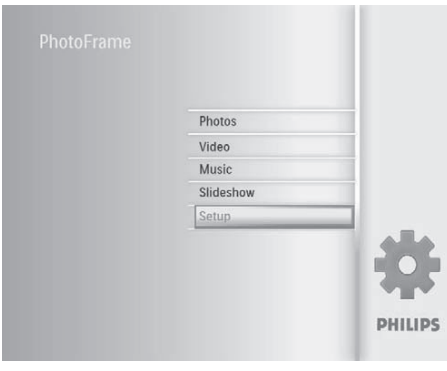

### **2** Zvoľte **[Status]**.

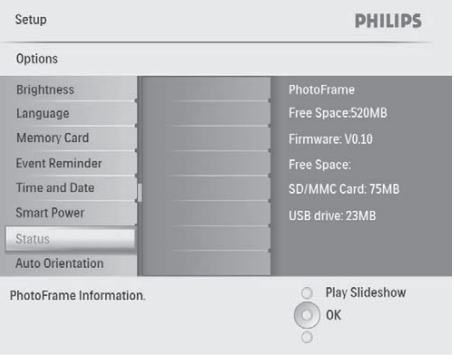

 Stav PhotoFrame rámika sa zobrazí na pravej strane obrazovky.

### **Obnovenie počiatočných výrobných nastavení**

**1** V hlavnom menu, zvoľte **[Setup]** a potom stlačte **OK** na potvrdenie.

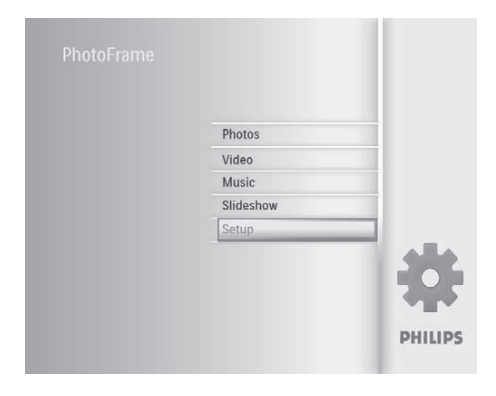

**2** Zvoľte **[Settings]** a potom stlačte **OK** na potvrdenie.

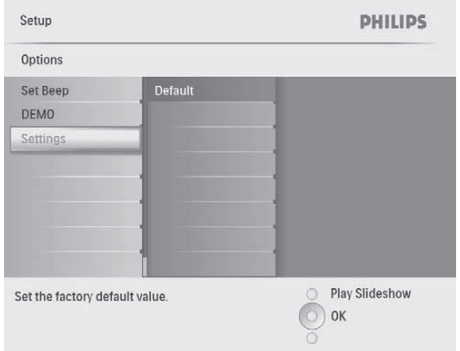

**3** Zvoľte **[Default]** a potom stlačte **OK** na potvrdenie.

9 Informácie o výrobku

#### Poznámka

• Právo na zmenu informácií o výrobku vyhradené bez predchádzajúceho upozornenia.

#### **Obraz/Displej**

- Uhol pohľadu: @ C/R > 10, 140º (H)/100º (V)
- Životnosť, pri 50% jase: 20000 hod.
- Pomer strán: 4:3
- Rozlíšenie panelu: 800 x 600
- Jas (typický): 250 cd/m²
- Pomer kontrastu (typický): 300:1

#### **Audio funkcie**

- Podporovaný audio formát: MP3 (MPEG Audio Layer III)
- Bitová rýchlosť: 16 ~ 320 Kbps
- Vzorkovacia rýchlosť: 8 ~ 48 KHz
- Výstupný výkon reproduktora (RMS): 0.8 W

#### **Video funkcie**

- Podporovaný video formát: \*.avi (M-JPEG)
- Veľkosť videa: ≤ 640 x 480
- Rýchlosť snímok: ≤ 30 fps

#### **Pripojiteľnosť**

USB: USB 2.0 Host, USB 2.0 Slave

#### **Pamäťové médiá**

- Typy pamäťových kariet:
	- Secure Digital (SD)
	- Secure Digital (SDHC)
	- Multimedia karta
	- xD karta
	- Memory Stick
	- Memory Stick Pro
	- USB: USB flash zariadenie
- Kapacita zabudovanej pamäti: 512 MB (pre 500 HD fotografií, približne 26 MB využívaného systémom)

#### **Rozmery**

- Rozmery ( $\check{S}$  x V x H): 224.9 x 184.3 x 33.2 mm
- Rozmery so stojanom  $(\check{S} \times V \times H)$ : 224.9 x 184.3 x 113.8 mm
- Hmotnosť (Hlavná jednotka): 0.57 kg
- Rozsah teplôt (pracovná): 0°C 40°C
- Rozsah teplôt (skladovacia): -10°C 60°C

#### **Napájanie**

- Podporovaný režim napájania: AC napájanie
- Vstup: 100 240 V ~ 50/60 Hz 0.3 A
- Výstup:  $9V = 1 A$
- Úroveň účinnosti: IV
- Spotreba: (systém zapnutý s postupným prehliadaním + MP3): 7.5 W

#### **Príslušenstvo**

- AC-DC adaptér
- Stojan
- Sprievodca rýchlym štartom
- CD-ROM disk, ktorý obsahuje
	- Návod na obsluhu
	- Philips PhotoFrame Manager (Softvér a návod na obsluhu)

#### **Funkcie**

- Čítačka kariet: Zabudovaná
- Podporovaný formát fotografií: JPEG photo, Až 10 MB JPEG súbory, až 64 Megapixelov
- Podporované umiestnenie: Automatická orientácia fotografie, Na šírku, Portrét
- Tlačidlá a ovládacie prvky: 3 tlačidlá, 4-smerové navigačné tlačidlo a enter
- Režim prehrávania: Listovanie na celom displeji, Postupné prehliadanie Listovanie pomocou indexových obrázkov
- Správa albumu: Vytvorenie, Vymazanie, Premenovanie
- Editovanie fotografie: Kopírovanie, Vymazanie, Rámiky, Otočenie, Foto efekty, Zväčšenie a Orezanie
- Foto efekty: Čiernobiela, Sépia
- Nastavenie postupného prehliadania: Poradie postupného prehliadania, Prechodový efekt, Frekvencia, Koláž, Farba pozadia
- Pozadie: Čierne, Biele, Sivé, Automatické prispôsobenie, Žiarivé farby
- Funkcie nastavenia: Úprava jasu, Jazyk, Stav, Pripomienka udalosti s "driemaním", Zapnutie/vypnutie zvukovei indikácie. Nastavenie času a dátumu, Aktivácia/ deaktivácia zobrazenia hodín, Automatické zapnutie/vypnutie
- Stav systému: Verzia firmvéru, Zostávajúca kapacita pamäti
- Plug & Play kompatibilita: Windows Vista, Windows 2000/XP alebo novšia verzia
- Súhlas regulačného úradu: BSMI, C-Tick, CCC, CE, GOST, PSB, Switzerland
- Iné výhody: Kensington lock kompatibilita
- Jazyky zobrazenia na displeji: angličtina, španielčina, nemčina, francúzština, taliančina, holandčina, dánčina, ruština, jednoduchá čínština, tradičná čínština, portugalčina

## 10 Často kladené otázky

#### **Je LCD displej dotykový?**

LCD displej nie je dotykový. Na ovládanie PhotoFrame rámika použite ovládače na zadnej strane.

#### **Môžem prepnúť medzi rôznymi fotografiami z rôznych pamäťových kariet počas postupného prehliadania?**

Áno, Keď je pripojená pamäťová karta k PhotoFrame rámiku, bude prehrávať fotografie tejto karte.

#### **Môže sa LCD displej poškodiť, ak ponechám rovnakú fotografiu zobrazenú dlhú dobu?**

Nie. PhotoFrame rámik môže zobraziť rovnakú fotografiu nepretržite 72 hodín bez poškodenia LCD displeja.

#### **Môžem použiť PhotoFrame rámik počas intervalu automatického vypnutia?**

Áno. Stlačte akékoľvek tlačidlo pre opätovné zapnutie systému; potom môžete používať PhotoFrame rámik.

#### **Prečo môj PhotoFrame rámik nezobrazuje niektoré moje hudobné súbory?**

PhotoFrame rámik podporuje len MP3 (MPEG Audio Layer III) hudobné súbory. Uistite sa, či nie sú tieto MP3 (MPEG Audio Layer III) hudobné súbory poškodené.

#### **Prečo môj PhotoFrame rámik nezobrazuje niektoré moje video súbory?**

PhotoFrame rámik podporuje len M-JPEG video súbory (vo formáte \*.avi). Uistite sa, či nie sú tieto M-JPEG (motion JPEG) video súbory poškodené.

### **Prečo môj PhotoFrame rámik nezobrazuje niektoré moje fotografie?**

PhotoFrame rámik podporuje len JPEG fotografie. Uistite sa, či nie sú tieto JPEG fotografie poškodené.

#### **Prečo PhotoFrame rámik neprejde do stavu automatického vypnutia, keď je nastavený?**

Uistite sa, či ste nastavili správny čas, čas automatického vypnutia a čas automatického zapnutia správne. PhotoFrame rámik automaticky vypne displej presne v čase automatického vypnutia. Ak už čas vypnutia uplynul pre tento deň, stav automatického vypnutia bude platný pre nastavený čas ďalšieho dňa.

#### **Môžem zvýšiť veľkosť pamäti na uloženie viacerých obrázkov do PhotoFrame rámika?**

Nie. Interná pamäť PhotoFrame rámika je pevná a nie je možné ju rozšíriť. Avšak, mohli by ste prepínač medzi rozličnými fotografiami používaním rozličných pamäťových zariadení vo PhotoFrame rámiku.

## 11 Slovník

### A

#### **Aspect ratio "Pomer strán"**

Pomer strán sa týka pomeru dĺžky k výške TV obrazoviek. Pomer štandardného TV je 4:3, zatiaľ čo pomer HD alebo širokouhlých TV je 16:9. Možnosť "letter box" vám umožňuje vychutnávať obraz so širšou perspektívou na štandardnej 4:3 obrazovke.

### J

#### **JPEG**

Veľmi bežný formát digitálneho statického obrázku. Systém kompresie dát statického obrázku navrhnutý skupinou Joint Photographic Expert Group, ktorý obsahuje malé zníženie v kvalite obrázku v porovnaní s jeho pomerom vysokej kompresie. Súbory sú rozoznávané podľa prípony ... ipg" alebo ".jpeg".

K

#### **Kensington lock "zámok Kensington"**

Kensington Security Slot (taktiež nazývaný K-Slot alebo Kensington lock). Súčasť systému proti odcudzeniu. Ide o malý, kovom vystužený otvor nachádzajúci sa na takmer všetkých malých alebo prenosných počítačových a elektronických zariadeniach, hlavne na drahých a/alebo pomerne ľahkých, ako sú laptopy, počítačové monitory, stolové počítače, herné konzoly a video projektory. Slúži na pripevnenie "lock-and-cable" zariadení, predovšetkým tých od Kensington.

#### M

#### **Memory Stick**

Memory Stick. Flash pamäťová karta pre digitálnu pamäť vo fotoaparátoch, kamerách a iných zariadení do ruky.

#### **MMC Card**

MultiMedia Card. Flash pamäťová karta ktorá poskytuje pamäť pre mobilné telefóny, PDA a iné menšie zariadenia. Karta využíva flash pamäť na čítanie/zápis aplikácií alebo ROM čipov (ROM-MMC) pre stále informácie, významne používaných na pridanie aplikácií do Palm PDA.

#### **Motion JPEG**

Motion JPEG (M-JPEG) je neformálny názov pre multimediálne formáty kde je každá video snímka alebo pretkávané políčko digitálnej video sekvencie samostatne komprimované ako JPEG obrázok. Je často používaný v mobilných zariadeniach ako sú digitálne fotoaparáty.

### S

#### **SD karta**

Secure Digital Memory Card. Flash pamäťová karta, ktorá poskytuje pamäť pre digitálne fotoaparáty, mobilné telefóny a PDA. SD karty používajú rovnaký 32 x 24 mm faktor ako MultiMediaCard (MMC), ale sú trochu hrubšie (2.1 mm oproti 1.4 mm) a čítačky SD karty akceptujú oba formáty. Až 4GB karty sú dostupné.

### X

#### **xD karta**

EXtreme Digital Picture Card. Flash pamäťová karta používaná v digitálnych fotoaparátoch.

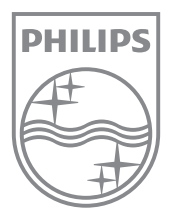

© 2009 Koninklijke Philips Electronics N.V. Všetky práva vyhradené.